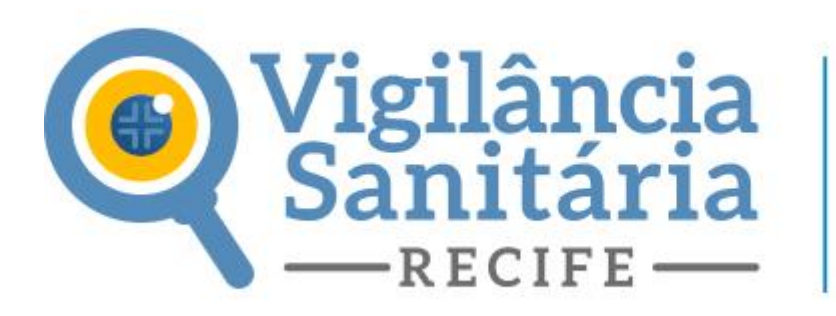

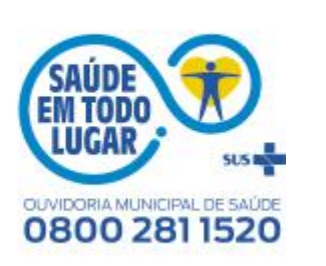

**Como responder as exigências***?*

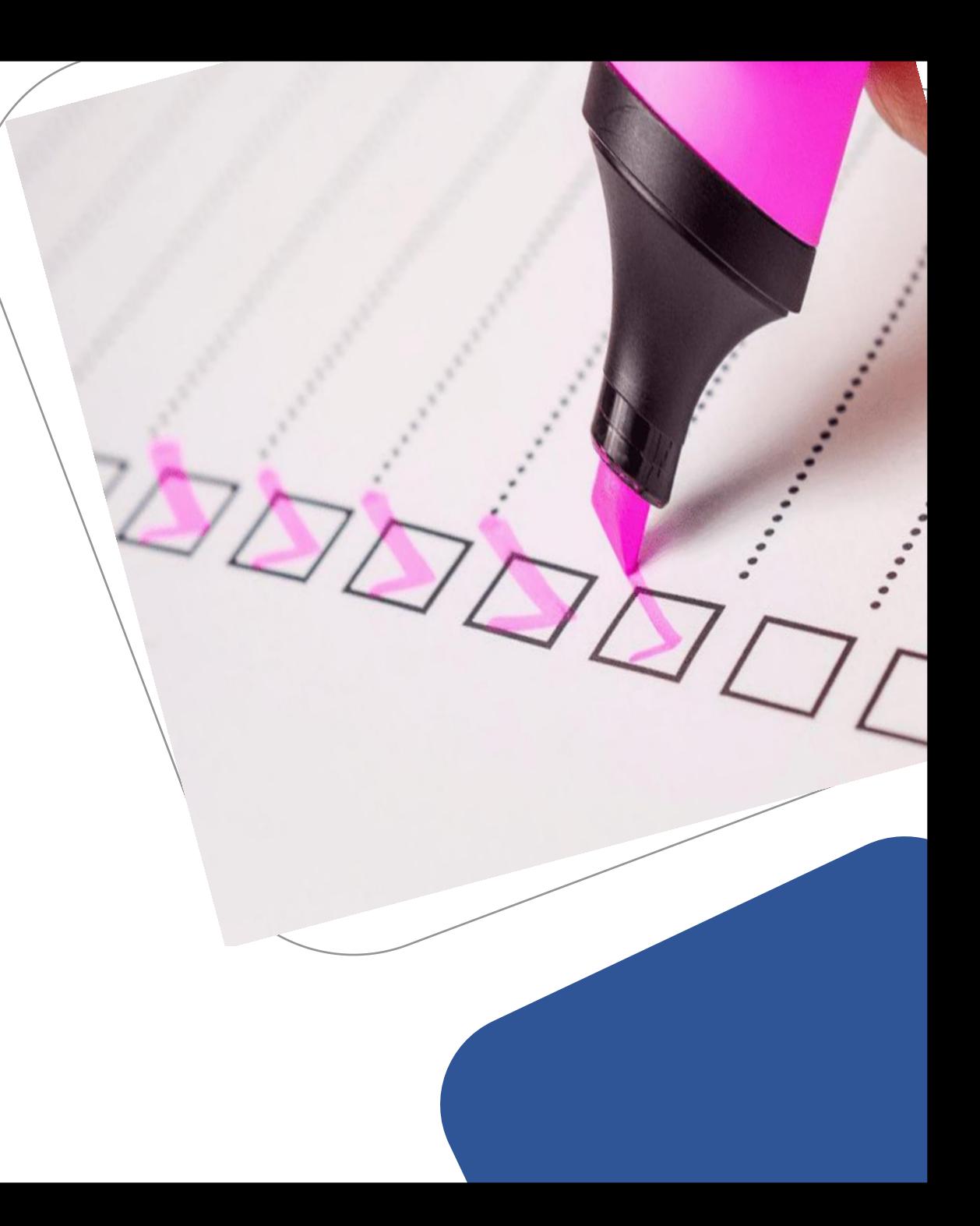

#### Clique aqui para fazer o login

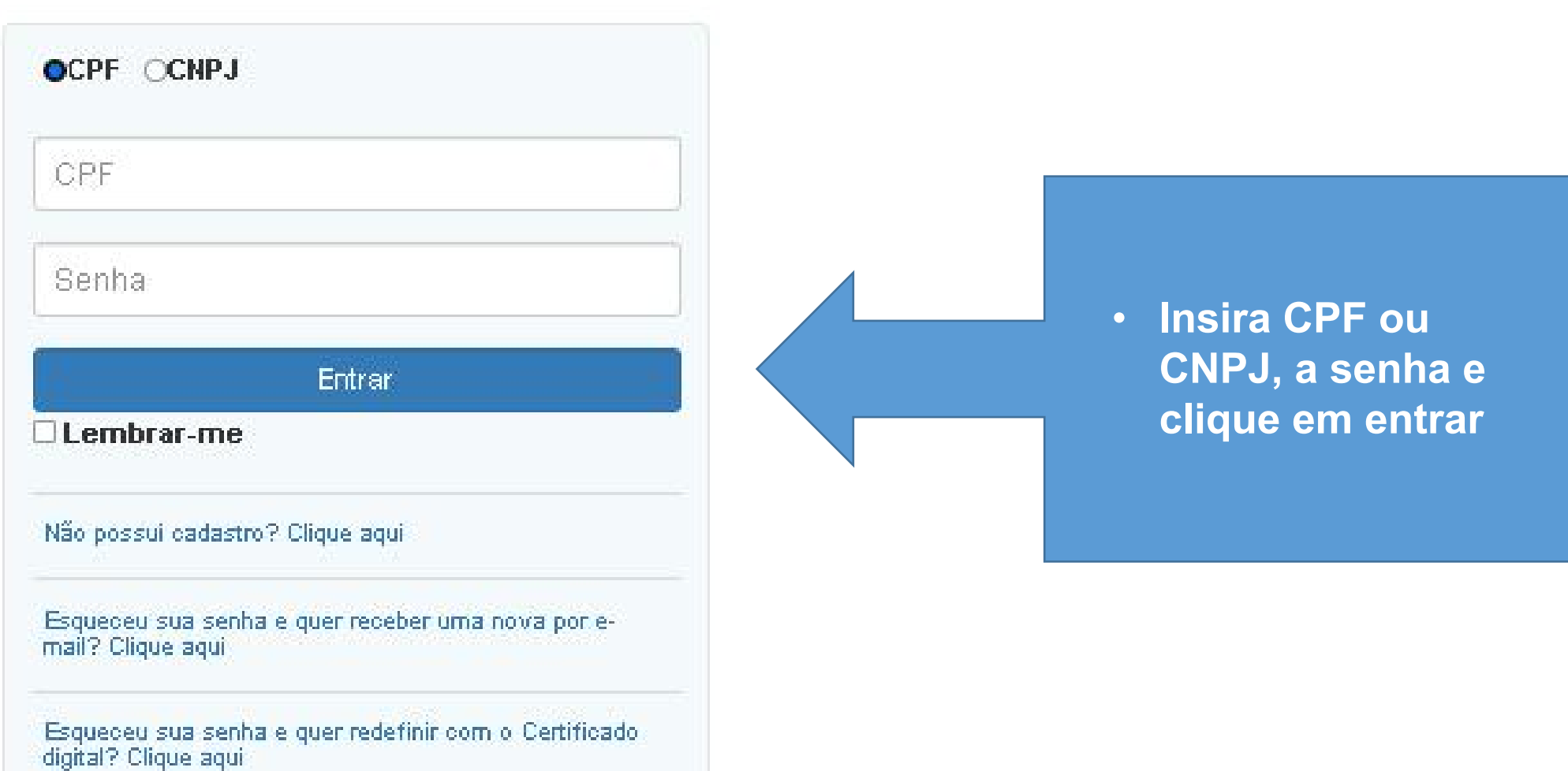

# Licenciamento Urbanístico, Ambiental e Sanitár

Início

Página Inicial

### Solicitar Projeto

Solicitar Alvará

Solicitar Documento Especial

Licenças Ambientais

Autorizações Ambientais 蚃

Licenças Sanitárias

Exigências

m **Meus Processos** 

Conta

## Acompanhamento de Processos em Tramitação Pesquisa Nº processo Nº processo Tipo Solicitação **Status** Tipo Solicitação **Status**  $\checkmark$ Período de Solicitação Início Fim Período de Tramitação

**EXIGÊNCIA** em seguida clique em

Clique no botão

Acompanhamento das exigências de processos

Fim

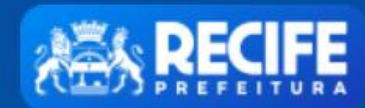

# Licenciamento Urbanístico, Ambiental e Sanitário

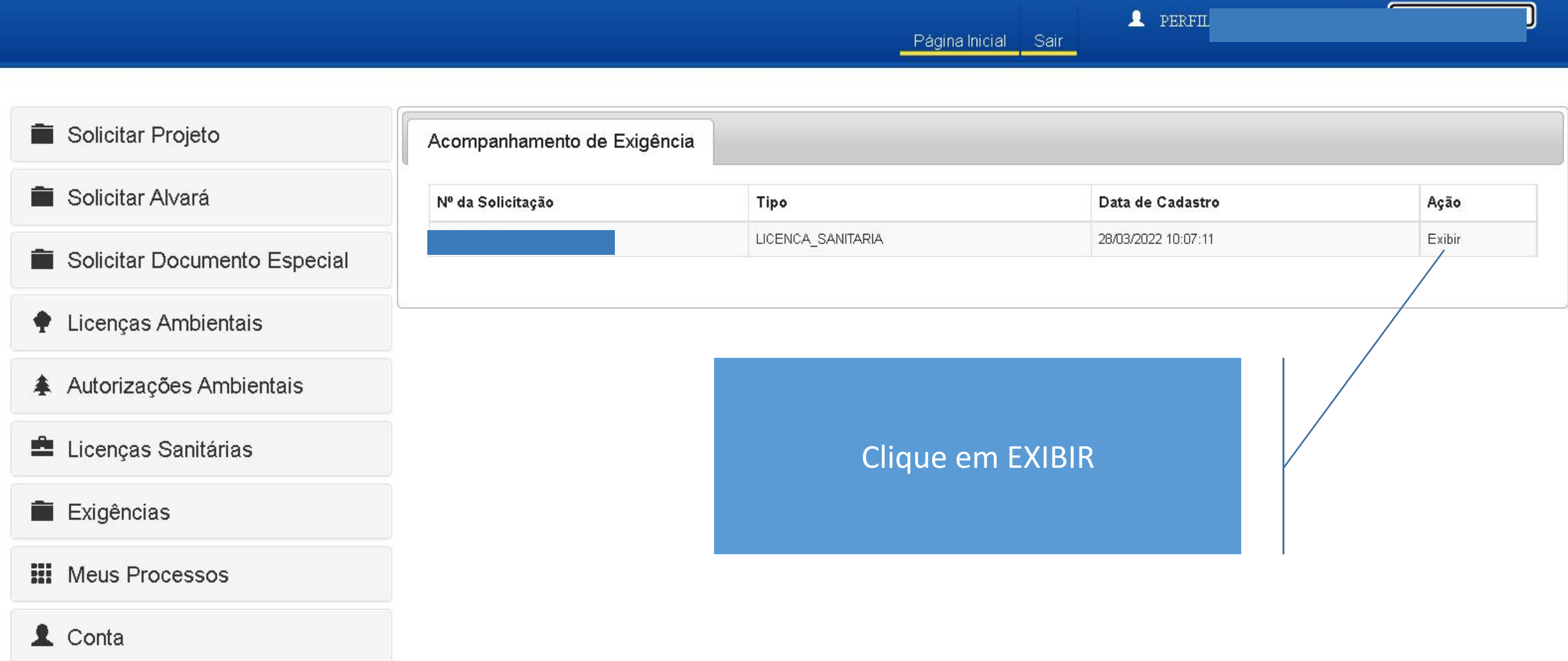

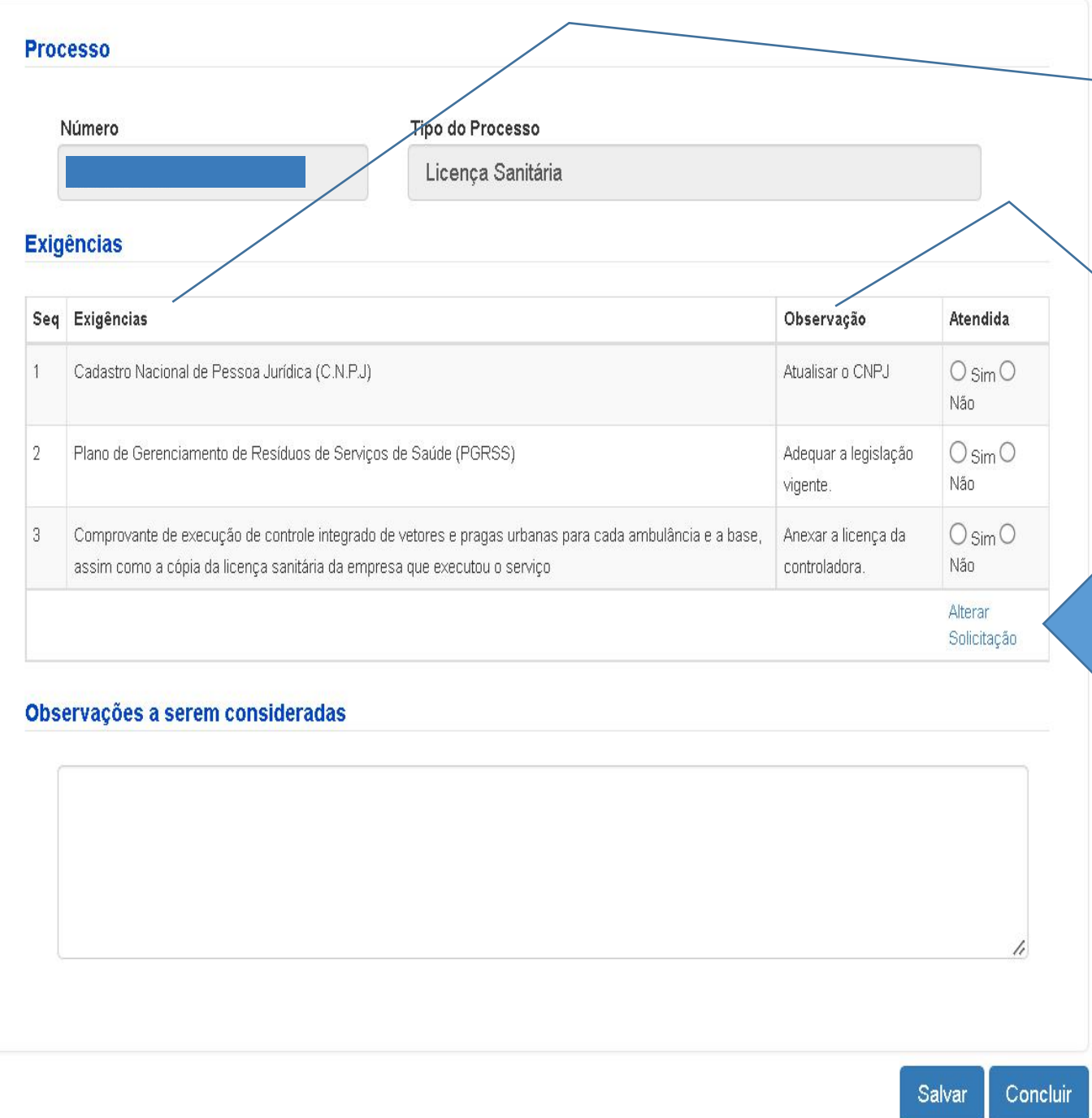

### Uma página abrirá contendo quais documentos entraram em exigência.

E quais observações precisam ser corrigidas nesses documentos.

### Já de posse desses documentos devidamente ajustados

Clique em ALTERAR SOLICITAÇÂO pra que o processo abra de forma editável.

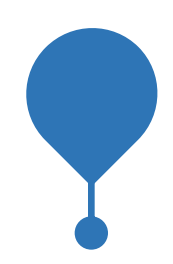

Nesse momento será possível anexar os novos arquivos ao processo, e em seguida será necessário assiná-los e confirmar sua assinatura, bem como será possível editar os dados do responsável técnico na aba formulário.

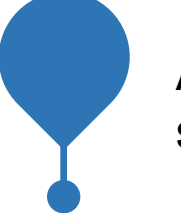

Após finalizar o passo acima para todos os documentos que se fizerem necessários, clique em salvar, no canto inferior da página, e em seguida voltar.

#### **Processo**

Número

8000071122

Tipo do Processo

Licença Sanitária

#### **Exigências**

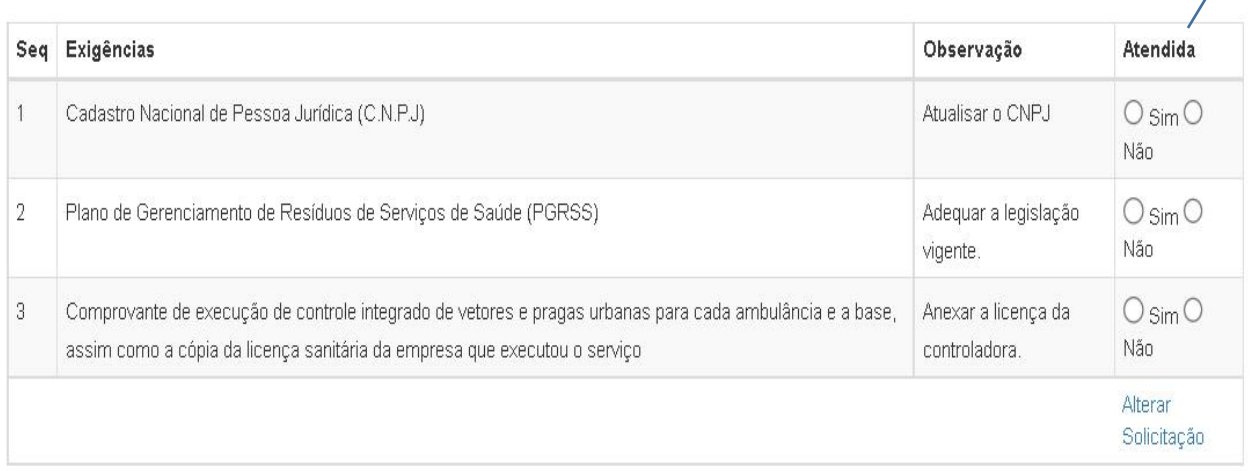

#### Observações a serem consideradas

Agora basta clicar em sim para todas as exigências atendidas e em não para todas as não atendidas.

Caso todas as exigências forem atendidas basta clicar no botão CONCLUIR.

Caso hajam exigências não atendidas será necessário descrever o motivo pelo não atendimento no campo observações a serem consideradas e logo após clicar em CONCLUR.

> versão 1.22 09/09/2022